# bothe

Setting Up the Machine

Windows<sup>®</sup>

Windows<sup>®</sup> Network

Installing the Driver & Software

Mac OS<sup>®</sup> X

Mac OS<sup>®</sup> 8.6 - 9.2

Before you can use the machine, you must set up the hardware and install the driver. To help you get started in setting up the machine and installing the driver & software, please read the "Setup Guide" and follow the simple instructions.

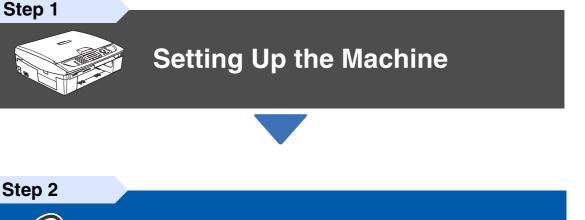

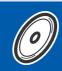

**Installing the Driver & Software** 

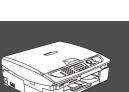

### Setup is Complete!

For the latest drivers and to find the best solution for your problem or question, access the Brother Solutions Center directly from the driver or go to http://solutions.brother.com Keep this "Quick Setup Guide", User's Guide and supplied CD-ROM in a convenient place for quick and easy reference at all times.

Ĕ

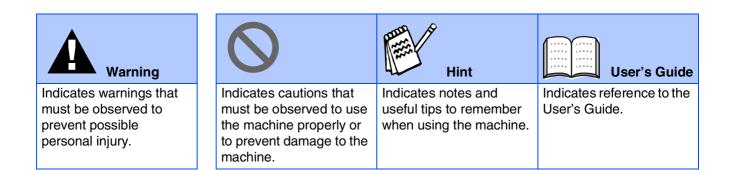

# Getting Started

# **Carton Components**

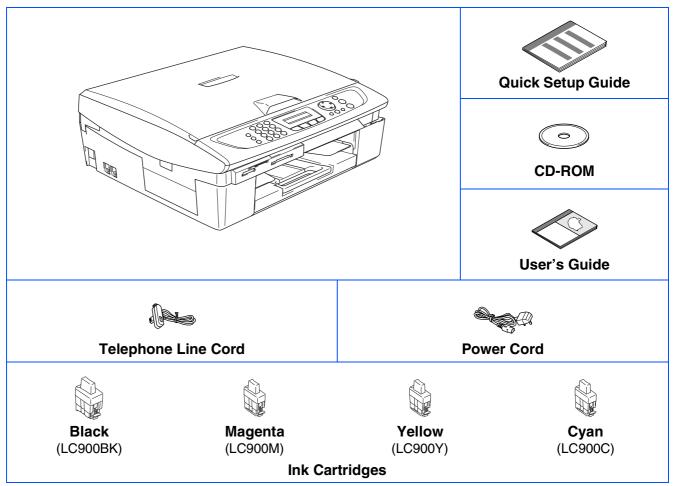

Carton components may differ from one country to another. Save all packing materials and the carton.

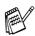

If you are connecting the machine via USB:

- The interface cable is not a standard accessory. Please purchase an appropriate USB 2.0 interface cable.
- Please make sure you use a USB 2.0 interface cable that is no longer than 2 metres.
- Your machine has a full speed USB 2.0 interface. This interface is compatible with Hi-Speed USB 2.0; however, the maximum data transfer rate will be 12 Mbits/s. The machine can also be connected to a computer that has a USB 1.1 interface.

# **Control Panel**

(For MFC-210C and MFC-410CN)

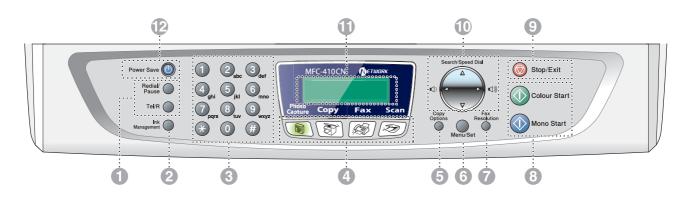

| 1. Fax and telephone keys | 5. Copy Options key   | 9. Stop/Exit key                 |
|---------------------------|-----------------------|----------------------------------|
| 2. Ink Management key     | 6. Menu/Set key       | 10. Navigation keys              |
| 3. Dial Pad               | 7. Fax Resolution key | 11. Liquid Crystal Display (LCD) |
| 4. Mode keys              | 8. Start keys         | 12. Power Save key               |

For the details of the control panel, see "Control panel overview" in Chapter 1 of the User's Guide.

(For MFC-620CN)

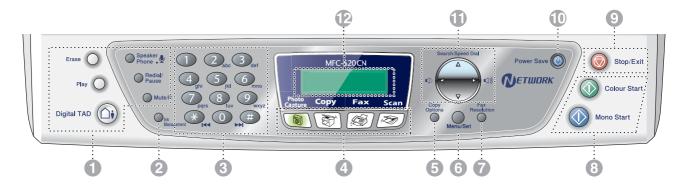

| <ol> <li>Telephone and TAD keys</li> </ol> | 5. Copy Options key   | 9. Stop/Exit key                 |
|--------------------------------------------|-----------------------|----------------------------------|
| 2. Ink Management key                      | 6. Menu/Set key       | 10. Power Save key               |
| 3. Dial Pad                                | 7. Fax Resolution key | 11. Navigation keys              |
| 4. Mode keys                               | 8. Start keys         | 12. Liquid Crystal Display (LCD) |

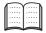

For the details of the control panel, see "Control panel overview" in Chapter 1 of the User's Guide.

Step 2

### Step 1 Setting Up the Machine

| 1. | Removing the Protective Parts                       | 4   |
|----|-----------------------------------------------------|-----|
|    | Loading Paper                                       |     |
|    | Installing the Phone Line and Power Cord            |     |
| 4. | Installing the Ink Cartridges                       | 6   |
| 5. | Print Quality Check                                 | 8   |
| 6. | Setting the Date and Time                           | 9   |
| 7. | Setting Your Station ID                             | 9   |
| 8. | Selecting a Receive Mode (MFC-210C, MFC-410CN only) | .10 |
| 9. | Selecting a Receive Mode (MFC-620CN only)           | 10  |
| 10 | . Setting Up the TAD (MFC-620CN only)               | 11  |

### Installing the Driver & Software

|                          | Supplied CD-ROM "MFL-Pro Suite"                                                                               | 12 |
|--------------------------|----------------------------------------------------------------------------------------------------|----|
| ۳.<br>۳                  | For USB Interface Cable Users                                                                                 |    |
| Š                        | ■ For Windows <sup>®</sup> 98/98SE/Me/2000 Professional/XP                                                    | 14 |
| рц                       | For Network Interface Cable Users (MFC-410CN, MFC-620CN only)                                                 |    |
| Windows <sup>®</sup>     | ■ For Windows <sup>®</sup> 98/98SE/Me/2000 Professional/XP                                                    | 17 |
|                          | For USP Interface Cable Llears                                                                                | 20 |
| R                        | For USB Interface Cable Users                                                                                 |    |
| ٦                        | ■ For Mac OS <sup>®</sup> X 10.2.4 or greater                                                                 | 20 |
| SO                       | ■ For Mac OS <sup>®</sup> X 10.2.4 or greater ■ For Mac OS <sup>®</sup> 8.6 to 9.2                            | 23 |
| $Macintosh^{\mathbb{R}}$ | For Network Interface Cable Users (MFC-410CN, MFC-620CN only)                                                 | 25 |
| ы<br>С                   | ■ For Mac OS <sup>®</sup> X 10.2.4 or greater                                                                 | 25 |
| Š                        | <ul> <li>■ For Mac OS<sup>®</sup> X 10.2.4 or greater</li> <li>■ For Mac OS<sup>®</sup> 8.6 to 9.2</li> </ul> | 28 |
| _                        |                                                                                                    |    |

### For Network Users (MFC-410CN, MFC-620CN only)

| Network User's Guide Chapter Map                          | 30 |
|-----------------------------------------------------------|----|
| Restoring the Network Settings to Factory Default         |    |
| Installing the BRAdmin Professional Configuration Utility |    |
| (Windows <sup>®</sup> only)                               | 31 |
| Setting your IP Address, Subnet Mask and Gateway using    |    |
| BRAdmin Professional (Windows <sup>®</sup> only)          | 32 |

### Consumables and Options

| Replacement Consumables | 33 |
|-------------------------|----|
| Option                  | 33 |

# Step 1 Setting Up the Machine

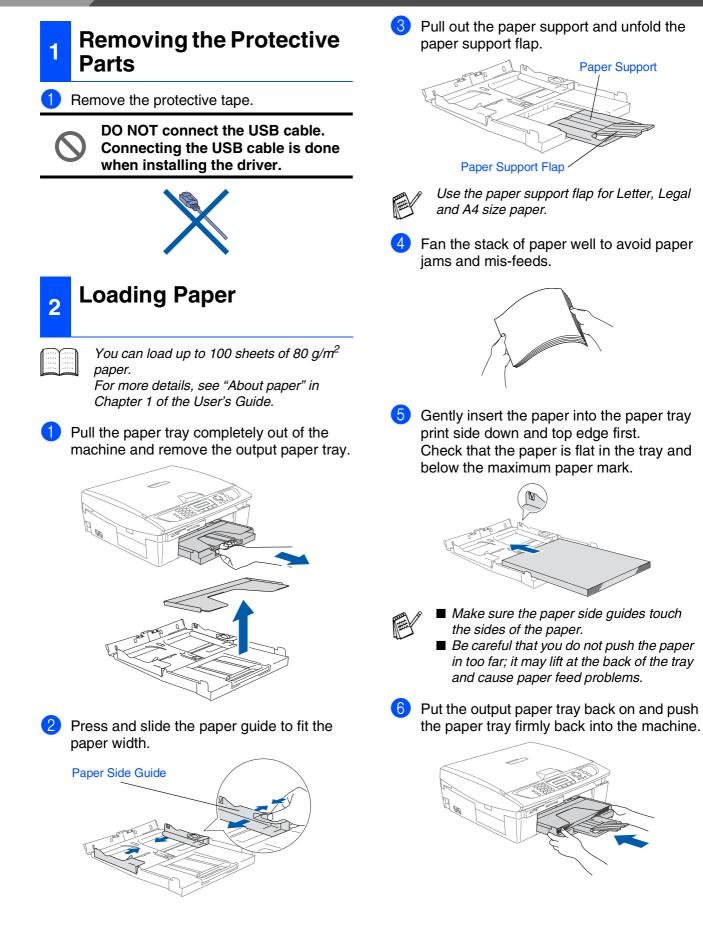

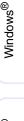

Windows<sup>®</sup> Network

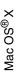

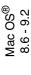

For Network Users

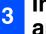

# Installing the Phone Line and Power Cord

Connect the power cord.

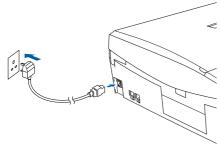

(Example for the U.K.)

Connect the telephone line cord. Connect one end of the telephone line cord to the socket on the machine marked **LINE** and the other end to a modular wall socket.

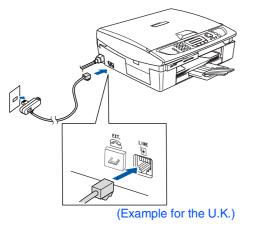

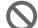

DO NOT connect the USB cable yet.

# A Warning

The machine must be fitted with an earthed plug.
 Since the machine is grounded through the power outlet, you can protect yourself from potentially hazardous electrical conditions on the telephone network by keeping the power switched on when you connect the machine to a telephone line. Similarly, you can protect yourself when you want to move your machine by disconnecting the telephone line first and then the power cord.

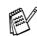

If you are sharing one phone line with an external telephone, connect it as shown below.

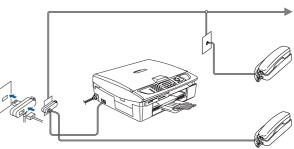

(Example for the U.K.)

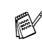

If you are sharing one phone line with an external telephone answering machine, connect it as shown below.

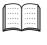

Please set the Receive Mode to "External TAD" if you have an external answering machine. (MFC-210C, MFC-410CN only) For more details, see "Connecting an external device to your machine" in the Appendix of the User's Guide.

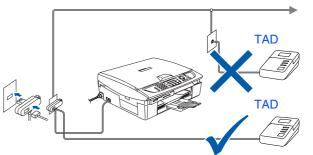

(Example for the U.K.)

# Step 1 Setting Up the Machine

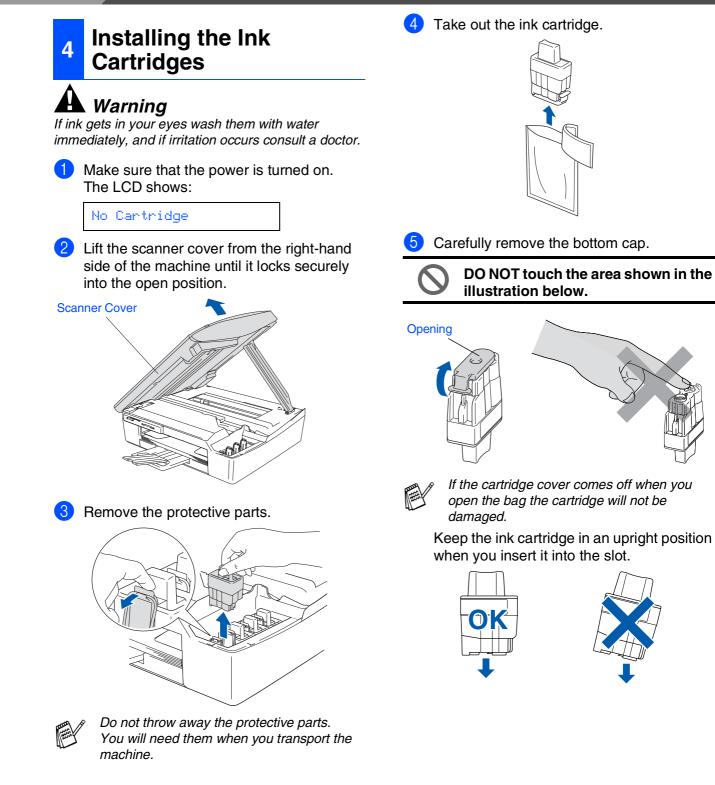

Windows<sup>®</sup>

Windows<sup>®</sup> Network

Mac OS<sup>®</sup> X

Mac OS<sup>®</sup> 8.6 - 9.2

Macintosh<sup>®</sup> Network

Network Users For

6 Press firmly down on the ink cartridge until the hook snaps over it, taking care to match the slot colour (A) with the cartridge colour (B), as shown in the diagram below.

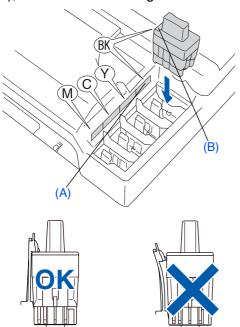

down and close the scanner cover.

If Install shows on the LCD after you install the ink cartridges, check to make sure the ink cartridges are installed correctly.

Lift the scanner cover to release the lock.

Gently push the scanner cover support

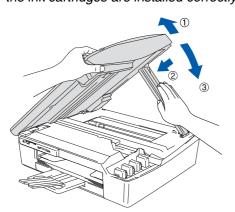

The machine will clean the ink tube system for use for the first time. This process will occur only once, the first time ink cartridges are installed. The cleaning process will last approximately four minutes.

The LCD shows:

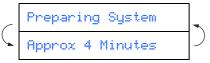

 DO NOT remove ink cartridges if you do not need to replace them. If you do so, it may reduce the ink quantity and the machine will not know the quantity of ink left in the cartridge.

- DO NOT shake the ink cartridges. If ink stains your body or clothing, wash with soap or detergent immediately.
- DO NOT insert and remove the cartridges repeatedly. If you do so, the ink may seep out of the cartridge.
- DO NOT dismantle or tamper with the ink cartridge, this can cause the ink to leak out of the cartridge.
- · Brother inkjet machines are designed to work with ink of a particular specification and work to a level of optimum performance when used with genuine Brother ink cartridges. Brother cannot guarantee this optimum performance if ink or ink cartridges of other specifications are used. Brother does not therefore recommend the use of cartridges other than genuine Brother cartridges with this machine or the refilling of empty cartridges with ink from other sources. If damage is caused to the print head or other parts of this machine as a result of the use of ink or ink cartridges other than genuine Brother products due to the incompatibility or lack of suitability of those products with this machine, any repairs required as a result will not be covered by the warranty.
- If you mix the colours by installing an ink cartridge in the wrong position, you must clean the print head by running several cleaning cycles after correcting the cartridge installation. (See "Cleaning the print head" in chapter 11 Troubleshooting and Routine Maintenance of the User's Guide.)
  - Once you open an ink cartridge, install it in the machine and use it up within six months of installation. Use unopened ink cartridges by the expiration date written on the cartridge package.

# Setting Up the Machine

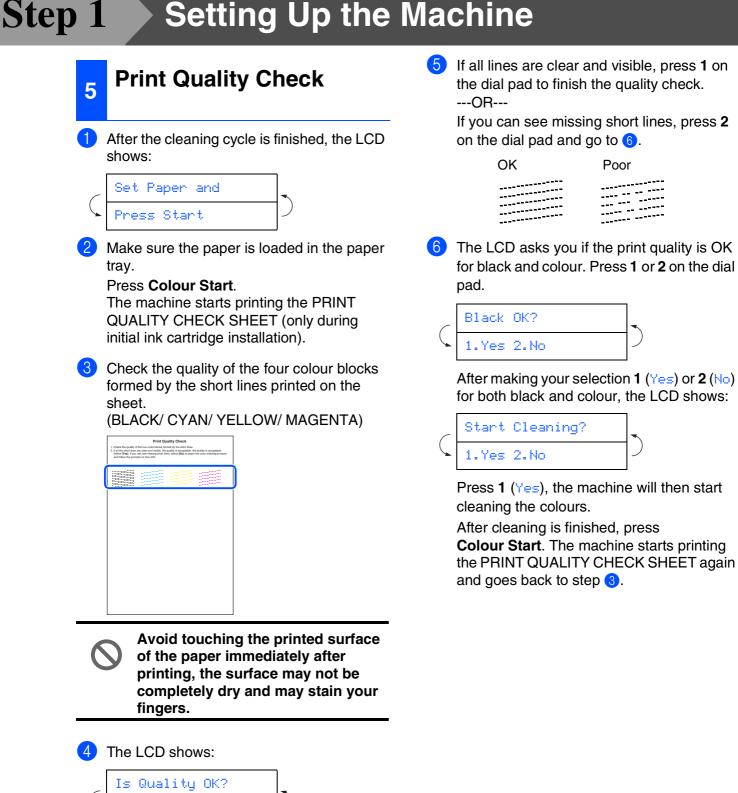

1.Yes 2.No

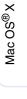

Х

For more details, see "Setting the Station ID" in Chapter 2 of the User's Guide.

If you want to repeat input, press Stop/Exit

9

W

Press Stop/Exit.

to start from Step 1.

Y

Ζ

| 6       | Setting the Date and<br>Time                                                                                                  | 7 50         | etting                                                                | Your S                     | Statior                    | ח ID             |
|---------|----------------------------------------------------------------------------------------------------|--------------|-----------------------------------------------------------------------|----------------------------|----------------------------|------------------|
| 1       | Press Menu/Set.                                                                                                    |              | ld store you<br>all fax pag                                           |                            |                            | per to be        |
| 2       | Press 0.                                                                                                    | 1 Pres       | s <b>Menu/S</b>                                                       | et.                        |                            |                  |
| 3       | Press <b>2</b> .                                                                                                    | 2 Pres       | ss <b>0</b> .                                                         |                            |                            |                  |
| 4       | Enter the last two digits of the year on the dial pad, and then press <b>Menu/Set</b> .                                       | 3 Pres       | ss <b>3</b> .                                                         |                            |                            |                  |
|         | Year: 2004<br>(e.g. Enter <b>0 4</b> for 2004.)                                                                               | the o        | er your fax<br>dial pad, a                                            | •                          | •                          | •                |
| 5       | Enter the two digits for the month on the dial pad, and then press <b>Menu/Set</b> .                                          |              | the dial patharacters)                                                |                            |                            |                  |
|         | (e.g. Enter <b>0 3</b> for March.)                                                                                            | Nar          | ne:_                                                                  |                            |                            |                  |
| 6       | Enter the two digits for the day on the dial pad, and then press <b>Menu/Set</b> .          Day: 01         (e.g. Enter 0 1.) |              | Refer to th<br>your name<br>If you need<br>in a row fro<br>navigation | d to enter 2<br>om the san | ? or more c<br>ne key, use | haracters<br>the |
| 7       | Enter the time in 24-hour format on the dial                                                                                  |              | the right.                                                            |                            |                            |                  |
|         | pad, and then press <b>Menu/Set</b> .                                                                                         | Press<br>key | One<br>time                                                           | Two<br>times               | Three<br>times             | Four<br>times    |
|         | Time:15:25                                                                                                    | 2            | Α                                                                     | В                          | С                          | 2                |
|         | (e.g. Enter 1 5, 2 5 for 3:25 P.M.)                                                                                           | 3            | D                                                                     | E                          | F                          | 3                |
|         |                                                                                                    | 4            | G                                                                     | Н                          | I                          | 4                |
| 8       | Press Stop/Exit.                                                                                                    | 5            | J                                                                     | K                          | L                          | 5                |
|         |                                                                                                    | 6            | М                                                                     | N                          | 0                          | 6                |
|         | If you want to repeat input, press Stop/Exit                                                                                  | 7            | Р                                                                     | Q                          | R                          | S                |
| 1 miles | to start from Step 1.                                                                                                    | 8            | Т                                                                     | U                          | V                          | 8                |

9

# Step 1 Setting Up the Machine

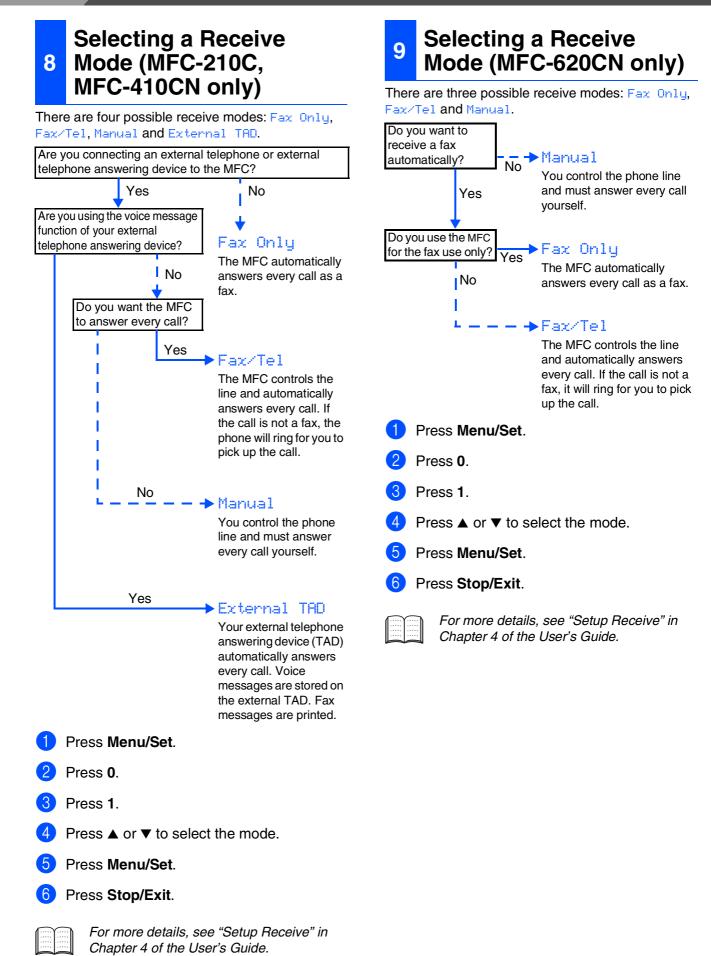

# 10 Setting Up the TAD (MFC-620CN only)

You must record an outgoing message in order to use the TAD mode.

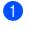

Record TAD Outgoing Message (TAD MESSAGE).

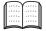

See "Recording TAD Outgoing Message" in Chapter 7 of the User's Guide.

#### 2 Active TAD mode.

Press and hold  $(\bigcirc i)$  until it lights and the LCD shows:

MC:Msg Ctr

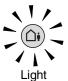

If the TAD Mode is ON, it over rides your Receive Mode setting. The built-in digital TAD answers voice calls. If the call is a fax, you can receive a fax automatically. For more details, see "TAD" in Chapter 7 of the User's Guide.

Continue to Step 2, Installing the Driver & Software

Windows<sup>®</sup>

**Step 2** Installing the Driver & Software

### Supplied CD-ROM "MFL-Pro Suite"

The CD-ROM includes the following items:

### Windows®

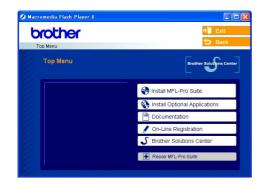

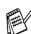

MFL-Pro Suite includes Printer Driver, Scanner Driver, ScanSoft<sup>®</sup> PaperPort<sup>®</sup> 9.0SE, ScanSoft<sup>®</sup> OmniPage<sup>®</sup> and True Type<sup>®</sup> fonts. PaperPort<sup>®</sup> 9.0SE is a document management application for viewing scanned documents. ScanSoft<sup>®</sup> OmniPage<sup>®</sup>, which is integrated into PaperPort<sup>®</sup> 9.0SE, is an OCR application that converts an image into text and inserts it into your default word processor.

### Macintosh®

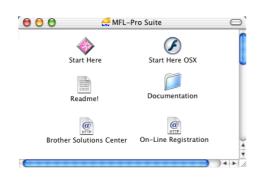

\*1 The User's Guide on the CD-ROM includes the Software and Network User's Guide for features available when connected to a computer (e.g. Printing and Scanning).

### Ineta

Vou can install MFL-Pro Suite You can install the MFL-Pro Suite software and multifunction drivers.

| S.  | 10. C    |
|-----|----------|
| Þr. |          |
| 1e  | <u> </u> |
| - C | 1.00     |

#### 🐨 Install Optional Applications

You can install additional MFL-Pro Suite software utilities.

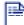

#### Documentation\*<sup>1</sup>

View the User's Guide and other documentation in PDF format (Viewer included).

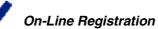

You will be pointed to the Brother Product Registration Web page for quick registration of your machine.

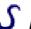

#### Brother Solutions Center

Brother contact information and web site links offering the latest news and support information.

### 🛃 Re

**Repair MFL-Pro Suite** If you experience errors while installing the MFL-Pro

Suite you can use this function to automatically repair and re-install the software.

### Start Here

You can install the printer driver, scanner driver and Presto!<sup>®</sup> PageManager<sup>®</sup> for Mac OS<sup>®</sup> 8.6 - 9.2.

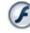

#### Start Here OSX

You can install the printer driver, scanner driver, remote setup program and Presto!<sup>®</sup> PageManager<sup>®</sup> for Mac OS<sup>®</sup> 10.2.4 or greater.

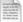

#### Readme!

You can get important information and troubleshooting tips.

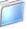

#### Documentation\*1

View the User's Guide and other documentation in PDF format.

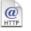

#### Brother Solutions Center

You can access the Brother Solutions Center, a Web site offering information about your Brother product including FAQs, User's Guides, Driver updates and Tips for using your machine.

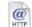

#### On-Line Registration

You will be pointed to the Brother Product Registration Web Page for quick registration of your machine. **Step 2** Installing the Driver & Software *O* 

Follow the instructions on this page for your operating system and interface cable.

| Windows®                 |       | For USB Interface Cable Users<br>■ Windows <sup>®</sup> 98/98SE/Me/2000 Professional/XP Go to page 14                                 | Windows <sup>®</sup>              |
|--------------------------|-------|----------------------------------------------------------------------------------------------------|-----------------------------------|
| Win                      | E C   | For Network Interface Cable Users (MFC-410CN, MFC-620CN only)<br>■ Windows <sup>®</sup> 98/98SE/Me/2000 Professional/XP Go to page 17 | Windows <sup>®</sup><br>Network   |
|                          |       |                                                                                                    |                                   |
|                          | R.    | For USB Interface Cable Users<br>■ Mac OS <sup>®</sup> X 10.2.4 or greater Go to page 20                                              | Mac OS <sup>®</sup> X             |
| $Macintosh^{\mathbb{R}}$ |       | For USB Interface Cable Users<br>■ Mac OS <sup>®</sup> 8.6 to 9.2 Go to page 23                                                       | Mac OS <sup>®</sup><br>8.6 - 9.2  |
|                          | EFF . | <ul> <li>For Network Interface Cable Users (MFC-410CN, MFC-620CN only)</li> <li>Mac OS<sup>®</sup> X 10.2.4 or greater</li></ul>      | Macintosh <sup>®</sup><br>Network |
|                          |       |                                                                                                    |                                   |
|                          |       | For Network Users Go to page 30<br>(MFC-410CN, MFC-620CN only)                                                                        | For<br>Network Users              |

#### **Installing the Driver & Software** Step 2

### **For USB Interface Cable Users** (For Windows<sup>®</sup> 98/98SE/Me/2000 Professional/XP)

#### Make sure that you have completed the instructions from Step 1 "Setting Up the Machine" on pages 4 - 11.

#### If you are using Windows<sup>®</sup> 2000 Professional:

To access the PhotoCapture Center<sup>™</sup> features from your PC you may have to install a Windows<sup>®</sup> 2000 update first.

The Windows<sup>®</sup> 2000 update is included with the MFL-Pro Suite installer.

To install the update, follow the steps below:

- 1. Follow the installation steps from (1) to (4).
- 2. Click **OK** to start installation of the update.
- 3. When instructed, click OK to restart your PC.
- 4. After the PC restarts, the installation of MFL-Pro Suite will automatically continue.
- If the installation does not continue automatically, please open the MFL-Pro Suite installer menu again by ejecting then reinserting the CD-ROM disc or double-click the **setup.exe** program from the root directory, and continue from Step 4 to install the MFL-Pro Suite.
- Make sure there are no media cards inserted into the media drive of the machine.
- Brother recommends you connect the machine directly to your computer.
- Please close any applications running before installing the MFL-Pro Suite.

Disconnect the machine from the power socket and from your computer, if you have already connected an interface cable.

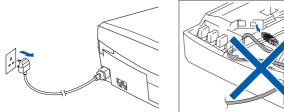

(Example for the U.K.)

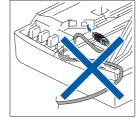

- Turn on your computer. (For Windows<sup>®</sup> 2000 Professional/XP, you must be logged on as the administrator.)
- Insert the supplied CD-ROM into your CD-ROM drive. If the model name screen appears, select your machine. If the language screen appears, select your language.

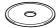

The CD-ROM main menu will appear. Click Install MFL-Pro Suite.

| Top Menu                                                       | +∬ Exit<br>⊅ Back               |
|----------------------------------------------------------------|---------------------------------|
| Top Menu                                                       | Brother Solutions Center        |
| Install MFL-Pro Suite                                          | Sinstall MFL-Pro Suite          |
| Install MFL-Pro Suite: the<br>multifunction drivers, ScanSoft® | 😵 Install Optional Applications |
| PaperPort® and OmniPage®OCR<br>are automatically installed.    | Documentation                   |
|                                                                | / On-Line Registration          |
|                                                                | S Brother Solutions Center      |
|                                                                | Repair MFL-Pro Suite            |

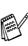

If this window does not appear, use Windows<sup>®</sup> Explorer to run the setup.exe program from the root directory of the Brother CD-ROM.

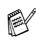

If you see the following screen, click **OK** to install the Windows<sup>®</sup> updates. After the updates are installed, your PC may restart. Then the installation will automatically continue.

| INST32 | <u>×</u>                                                                                                    |
|--------|----------------------------------------------------------------------------------------------------|
| ⚠      | Some Windows updates need to be installed before the MFL-Pro Suite installation.<br>To install the updates click OK. |
|        | If prompted, click OK to complete installation.                                                                      |
|        | Note: The PC may restart. If it does the installar nue automatically.                                                |
|        | С                                                                                                    |

If the installation does not continue automatically, please open the main menu again by ejecting then reinserting the CD-ROM disc or double-click the setup.exe program from the root directory, and continue from Step 4 to install the MFL-Pro Suite.

Network Users

Ŗ

Windows<sup>®</sup>

Installing the Driver & Software

5 After reading and accepting the ScanSoft<sup>®</sup> PaperPort<sup>®</sup>9.0SE License Agreement, click **Yes**.

| PaperPort                                                                                                    |  |
|----------------------------------------------------------------------------------------------------|--|
| License Agreement                                                                                                    |  |
| Please read the following license agreement carefully.                                                                                                    |  |
| Press the PAGE DOWN key to see the rest of the agreement.                                                                                                    |  |
| ScanSoft                                                                                                    |  |
| End-User License Agreement                                                                                                    |  |
| THE SOFTWARE AND WATERIALS PROMOED WHIT HIS ADRESSING AND A<br>UCENEED NOT SOLD, AND AWARE PROVISE ONLY DWORT HIT ETEMS OF<br>THIS UCENES ADRESSING. THEASE READ THIS AGREEMENT CARFENLUX. BY<br>DOWNLOADING, INSTALLING, COPINION OF DITERVISE USING THE<br>ESTFUNARE, YOU ARREE TO BE BOLING BY THE TEMS AND CONDITIONS OF<br>THIS ADRESSING AND ECODE ADARTY TO THIS ADRESSING. |  |
| Do you accept all the terms of the preceding License Agreement? If you select No, the<br>will close. To install "PaperPort", you must accept this agreement.                                                                                                    |  |
| Yes No                                                                                                    |  |

- 6 The installation of PaperPort<sup>®</sup> 9.0SE will automatically start and is followed by the installation of MFL-Pro Suite.
- 7 When the Brother MFL-Pro Suite Software License Agreement window appears, click Yes, if you agree to the Software Licence Agreement.

| Brother MFL-Pro Suite Installation                                                                                                    |
|----------------------------------------------------------------------------------------------------|
| License Agreement                                                                                                    |
| Please read the following license agreement carefully.                                                                                                    |
| Press the PAGE DOWN key to see the rest of the agreement.                                                                                                    |
| Endlise Looma Ageneent te Bohar Schwein MPOTANT-FLASE READ<br>DAREELLY The Schule Looma Ageneent TEULY's is elsy agreement beleven<br>schwein bar will be inidiated for porties the "Yes" battor on the Dalog Box<br>(TSOTTWARE"), to genesity "Fe", space to be teglis board by the term of the<br>EEUL I sourch or a gree to the term of the EEUL ago, table no idente to the<br>SCHTWERE". In sourch or a gree to the term of the SCHTWERE". |
| Terms and Conditions.                                                                                                    |
| Do you accept all the terms of the preceding License Agreement? If you select No, the<br>will close. To install Brother MFL-Pro Suite, you must accept this agreement.                                                                                                    |
|                                                                                                    |

Select Local Connection, and then click Next.

The installation will continue.

| Brother MFL-Pro Suite Installation                                                        |                    |
|-------------------------------------------------------------------------------------------|--------------------|
| Connection Type                                                                           |                    |
| Choose the setup type that best suits your needs.<br>Click the type of Setup you require. |                    |
| Local Connection     (USB or Parallel)     Custom Install                                 |                    |
| Network Connection<br>(Internal or External Print Server)                                 | -/ W               |
|                                                                                           | Back Next > Cancel |

9 When this screen appears, connect the USB interface cable to your PC, and then connect it to the machine.

| Connect the machine                                                                                                    | 24 |
|----------------------------------------------------------------------------------------------------|----|
| Plug in the USB cable:                                                                                                    |    |
| Connect the USB cable to the<br>2. Switch the machine on<br>3. Wat for the installation process<br>* Some windows will open and of |    |
|                                                                                                    |    |
|                                                                                                    |    |
|                                                                                                    |    |

To connect the USB cable to the machine:

- 1. Lift the scanner cover to its open position.
- Connect the USB cable into the USB socket, marked with a symbol. You will find the USB socket above and to the left of the ink cartridge slots, as shown below.

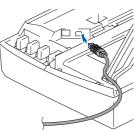

3. Carefully guide the USB cable into the trench as shown below, following the trench round and toward the back of the machine.

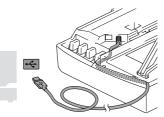

# A Warning

Ensure that the cable does not restrict the cover from closing, or an error may occur.

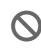

DO NOT connect the machine to a USB port on a keyboard or a non powered USB hub.

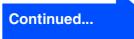

#### Installing the Driver & Software Step 2

### For USB Interface Cable Users (For Windows<sup>®</sup> 98/98SE/Me/2000 Professional/XP)

- 10 Lift the scanner cover to release the lock. Gently push the scanner cover support down and close the scanner cover.
- GiD Turn on the machine by plugging in the power cord.

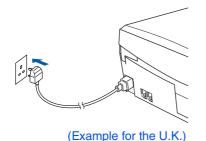

It will take a few seconds for the installation screens to appear.

The installation of the Brother drivers will automatically start. The installation screens appear one after another, please wait for a while.

12 When the Brother and ScanSoft on-line Registration screen is displayed, make your selection and follow the on-screen instructions.

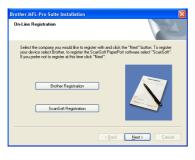

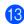

13 Click **Finish** to restart your computer.

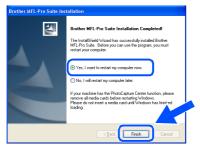

- **14** After restarting the computer, the Installation Diagnostics will run automatically and the installation results window will be shown.
- If the installation is unsuccessful try installing again using the Repair MFL-Pro Suite option from the main menu. Select Repair MFL-Pro Suite and follow the instructions on the screen.
- The MFL-Pro Suite, Brother Printer OK! driver and Scanner driver have been installed and the installation is now complete.

### For Network Interface Cable Users (MFC-410CN, MFC-620CN only) (Windows<sup>®</sup> 98/98SE/Me/2000 Professional/XP)

# Make sure that you have completed the instructions from Step 1 "Setting Up the Machine" on pages 4 - 11.

Before installation, if you are using Personal Firewall software, disable it. Once you are sure that you can print, re-start your Personal Firewall software.

Connect the network cable to the machine, and then connect it to a free port on your hub.

To connect the network interface cable to the machine:

- 1. Lift the scanner cover to its open position.
- 2. Connect the network cable into the LAN socket, marked with a symbol. You will find the LAN socket above and to the left of the ink cartridge slots, as shown below.

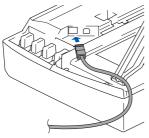

3. Carefully guide the network cable into the trench as shown below, following the trench round and toward the back of the machine.

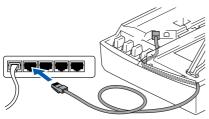

# **A** Warning

Ensure that the cable does not restrict the cover from closing, or an error may occur.

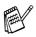

In case of using both USB and LAN cables, guide both cables through the trench.

- 2 Lift the scanner cover to release the lock. Gently push the scanner cover support down and close the scanner cover.
- 3 Turn on the machine by plugging in the power cord.

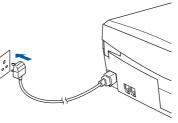

(Example for the U.K.)

- Turn on your computer.
   (For Windows<sup>®</sup> 2000 Professional/XP, you must be logged on as the administrator.)
- 5 Insert the supplied CD-ROM into your CD-ROM drive. If the model name screen appears, select your machine. If the language screen appears, select your language.

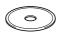

6 The CD-ROM main menu will appear. Click Install MFL-Pro Suite.

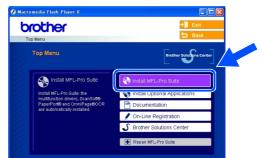

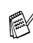

If this window does not appear, use Windows<sup>®</sup> Explorer to run the **setup.exe** program from the root directory of the Brother CD-ROM. **Step2** Installing the Driver & Software

### For Network Interface Cable Users (MFC-410CN, MFC-620CN only) (For Windows<sup>®</sup> 98/98SE/Me/2000 Professional/XP)

If you see the following screen, click **OK** to install the Windows<sup>®</sup> updates. After the updates are installed your PC may restart. Then the installation will automatically continue.

| INST32 | ×                                                                                                    |
|--------|----------------------------------------------------------------------------------------------------|
| ⚠      | Some Windows updates need to be installed before the MFL-Pro Suite installation.<br>To install the updates click OK. |
|        | If prompted, click OK to complete installation.                                                                      |
|        | Note: The PC may restart. If it does the installar vinue automatically.                                              |
|        |                                                                                                    |

If the installation does not continue automatically, please open the main menu again by ejecting then reinserting the CD-ROM disc or double-click the **setup.exe** program from the root directory, and continue from Step <sup>6</sup> to install the MFL-Pro Suite.

After reading and accepting the ScanSoft<sup>®</sup> PaperPort<sup>®</sup>9.0SE License Agreement, click **Yes**.

| cense Agreement                                                                 |                                                                           |       |
|---------------------------------------------------------------------------------|---------------------------------------------------------------------------|-------|
| Please read the following license ag                                            | preement carefully.                                                       |       |
| Press the PAGE DOWN key to see                                                  | the rest of the agreement.                                                |       |
| ScanSoft                                                                        |                                                                           | ^     |
| End-User License Agreement                                                      |                                                                           | -     |
|                                                                                 | LS PROVIDED WITH THIS AGREEMENT ARE                                       |       |
| THIS LICENSE AGREEMENT. PLE                                                     | ALABLE FOR USE ONLY UNDER THE TERMS<br>EASE READ THIS AGREEMENT CAREFULLY |       |
| SOFTWARE, YOU AGREE TO BE                                                       | OPYING, OR OTHERWISE USING THE<br>BOUND BY THE TERMS AND CONDITIONS       |       |
| THIS AGREEMENT AND BECOME                                                       | E A PARTY TO THIS AGREEMENT. IF YOU D                                     | •0 🔽  |
| Do you accept all the terms of the pr<br>will close. To install "PaperPort", yo | receding License Agreement? If you select No.                             | the n |
| will close. To install mapermott, yo                                            | au must accept this agreement.                                            | / <   |
|                                                                                 |                                                                           |       |

- 8 The installation of PaperPort<sup>®</sup> 9.0SE will automatically start and is followed by the installation of MFL-Pro Suite.
- When the Brother MFL-Pro Suite Software License Agreement window appears, click Yes, if you agree to the Software Licence Agreement.

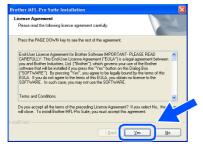

Select Network Connection, and then click Next.

| Connection Type                                                                          | 124             |
|------------------------------------------------------------------------------------------|-----------------|
| Choose the setup type that best suits your needs.<br>Dick the type of Setup you require. |                 |
| Local Connection<br>[USB or Paralle]<br>Custom Install                                   |                 |
| Network Connection (Internal or External Print Server)     Custom Install                | <i>ا</i> لا / م |

- 1 The installation of the Brother drivers will automatically start. The installation screens appear one after another, please wait for a while.
- 12 If the machine is configured for your network, select the machine from the list, and then click Next.

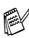

This window will not appear if there is only one machine connected on the network, it will be selected automatically.

If the machine is not yet configured for use on your network, the **Configure IP Address** window will appear. Enter the IP address information appropriate to your network by following the on-screen instructions.

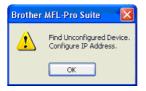

When the Brother and ScanSoft on-line Registration screen is displayed, make your selection and follow the on-screen instructions.

| In-Line Registration                                                                                                    |                                                                            |
|----------------------------------------------------------------------------------------------------|----------------------------------------------------------------------------|
| Select the company you would like to register with and<br>your device select Brother, to register the ScanSoft Pap<br>If you prefer not to register at this time click "Next". | click the "Next" button. To register<br>erPort software select "ScanSoft". |
| Brother Registration                                                                                                    |                                                                            |
| ScanSoft Registration                                                                                                    |                                                                            |

### Windows®

For Network Users

14 Click Finish to restart your computer.

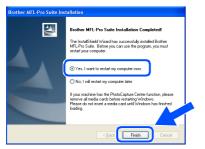

**15** After restarting the computer, the Installation Diagnostics will run automatically and the installation results window will be shown.

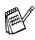

For network installations the **Repair MFL-Pro Suite** selection from the main menu is not supported.

OK! The MFL-Pro Suite, Brother Network Printer driver, Network Scanner driver and Network PhotoCapture Center<sup>™</sup> have been installed and the installation is now complete.

# **Step 2** Installing the Driver & Software

### **For USB Interface Cable Users**

# For Mac OS<sup>®</sup> X 10.2.4 or greater

Make sure that you have completed the instructions from Step 1 "Setting Up the Machine" on pages 4 - 11.

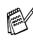

For Mac OS<sup>®</sup> X 10.2.0 to 10.2.3 user, please upgrade to Mac OS<sup>®</sup> X 10.2.4 or greater. (The latest information for Mac OS<sup>®</sup> X, please visit at: http://solutions.brother.com)

 Disconnect the machine from the power socket and from the Macintosh<sup>®</sup>, if you have already connected an interface cable.

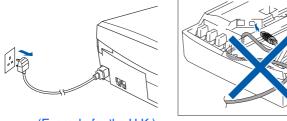

(Example for the U.K.)

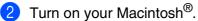

Insert the supplied CD-ROM into your CD-ROM drive.

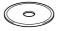

Double-click the **Start Here OSX** icon to install the printer driver, Scanner driver and Remote Setup program. If the language screen appears, select your language.

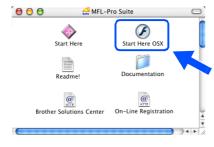

Click **MFL-Pro Suite** to install.

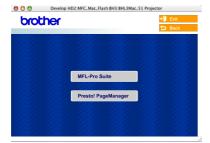

- Follow the on-screen instructions, and restart your Macintosh<sup>®</sup>.
- 7 After the DeviceSelector window appears, connect the USB interface cable to your Macintosh<sup>®</sup> and then to the machine.

| Brothe                    | er DeviceSelector        |
|---------------------------|--------------------------|
| Connection Type           |                          |
| Choose the setup type tha | t best suits your needs. |
| O USB                     |                          |
| O Network                 | <i>» \~</i>              |
|                           | Cancel OK                |

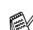

The **DeviceSelector** window will not appear if the USB interface cable has been connected before restarting your Macintosh<sup>®</sup> or if you are overwriting a previously installed version of the Brother Software. If you encounter this problem continue with the installation skipping step 10 and then see the Software User's Guide Chapter 8 for details on selecting what machine the ControlCenter2.0 will connect with.

To connect the USB cable to the machine:

- 1. Lift the scanner cover to its open position.
- Connect the USB cable into the USB socket, marked with a symbol. You will find the USB socket above and to the left of the ink cartridge slots, as shown below.

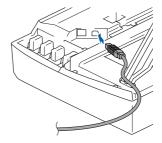

### Macintosh®

3. Carefully guide the USB cable into the trench as shown below, following the trench round and toward the back of the machine.

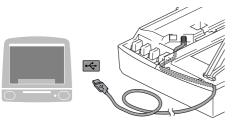

### A Warning

Ensure that the cable does not restrict the cover from closing, or an error may occur.

DO NOT connect the machine to a USB port on a keyboard or a non powered USB hub.

- 8 Lift the scanner cover to release the lock. Gently push the scanner cover support down and close the scanner cover.
- 9 Turn on the machine by plugging in the power cord.

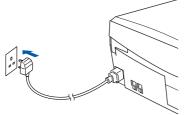

(Example for the U.K.)

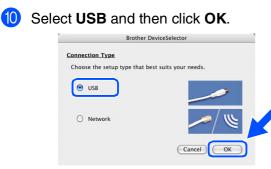

1 Select Applications from the Go menu.

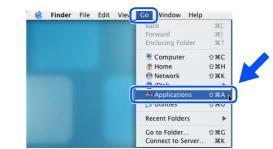

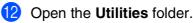

| 000               | 2                  | Applications |                                                                                                    | C   |
|-------------------|--------------------|--------------|----------------------------------------------------------------------------------------------------|-----|
|                   | \$*                |              | Q- home                                                                                                    |     |
| Network           |                    | 90           | <b>S</b>                                                                                                    | 1   |
| Mac OS X          | Mail               | Preview      | QuickTime Player                                                                                                    | - 1 |
| Macintosh HD      | -                  |              |                                                                                                    | - 1 |
| Macintosh HD      |                    | 10 × 10      | and the second second s |     |
| TEMP              | Safari             | Sherlock     | Stickies                                                                                                    | 1   |
| 🔛 MFL-Pro Suite 🔺 |                    |              |                                                                                                    | -   |
| Desktop           | in effi            | STATE OF     |                                                                                                    |     |
| 🗇 Utilities       | u                  | -A-          |                                                                                                    | - 1 |
| 1 manual          | System Preferences | TextEdit     | Utilities                                                                                                    | n n |
| Applications      |                    |              |                                                                                                    |     |
| Documents         |                    |              |                                                                                                    |     |
| Movies            | (TET)              |              |                                                                                                    |     |
| 🎍 Music           | 0                  |              |                                                                                                    |     |
| Pictures          | Snapz Pro X        |              |                                                                                                    |     |

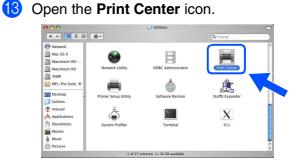

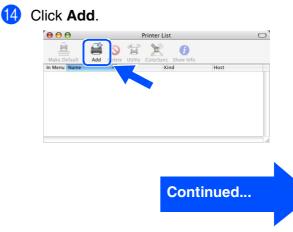

Installing the Driver & Software

# **Step 2** Installing the Driver & Software

### **For USB Interface Cable Users**

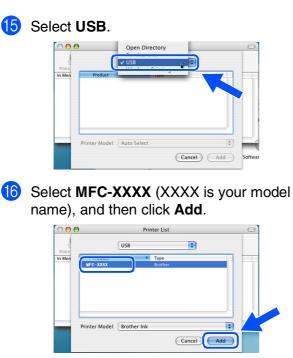

Select Quit Printer Setup Utility from the Printer Setup Utility menu.

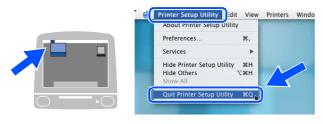

•••• The MFL-Pro Suite, Brother Printer driver, Scanner driver and Remote Setup Program have been installed and the installation is now complete. 18 To install Presto!<sup>®</sup> PageManager<sup>®</sup>, click the **Presto! PageManager** icon and follow the on-screen instructions.

| brothe | r                   | → Exit |
|--------|---------------------|--------|
|        |                     |        |
|        | MFL-Pro Suite       |        |
|        | Wir Leff to Suite   |        |
|        | Presto! PageManager |        |
|        |                     |        |

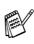

You can easily scan, share and organize photos and documents using Presto!<sup>®</sup> PageManager<sup>®</sup>.

•••• Presto!<sup>®</sup> PageManager<sup>®</sup> has been installed and the installation is now complete.

# For Mac OS<sup>®</sup> 8.6 to 9.2

# Make sure that you have completed the instructions from Step 1 "Setting Up the Machine" on pages 4 - 11.

Disconnect the machine from the power socket and from the Macintosh<sup>®</sup>, if you have already connected an interface cable.

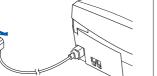

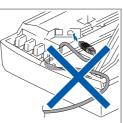

(Example for the U.K.)

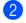

- Turn on your Macintosh<sup>®</sup>.
- Insert the supplied CD-ROM into your CD-ROM drive.
  - Double-click the **Start Here** icon to install
- the printer and scanner drivers. If the language screen appears, select your language.

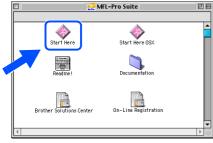

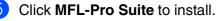

| Data:   | Dmenu:MFC:BH3:BHL3Mac_5_os91 Proj | ector E  |
|---------|-----------------------------------|----------|
| brother |                                   | → 🚺 Exit |
|         |                                   | 🖕 Back   |
|         |                                   |          |
|         |                                   |          |
|         |                                   |          |
|         | MFL-Pro Suite                     |          |
|         |                                   |          |
|         | Presto! PageManager               |          |
|         | 11. 10. 11. 11.                   |          |
|         |                                   |          |
|         |                                   |          |
|         | $\mathcal{L}$                     |          |

- 6 Follow the on-screen instructions, and restart your Macintosh<sup>®</sup>.
- Connect the USB interface cable to your Macintosh<sup>®</sup>, and then connect it to the machine.

To connect the USB cable to the machine:

- 1. Lift the scanner cover to its open position.
- Connect the USB cable into the USB socket, marked with a symbol. You will find the USB socket above and to the left of the ink cartridge slots, as shown below.

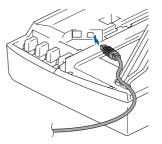

3. Carefully guide the USB cable into the trench as shown below, following the trench round and toward the back of the machine.

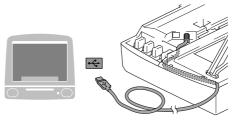

# A Warning

Ensure that the cable does not restrict the cover from closing, or an error may occur.

DO NOT connect the machine to a USB port on a keyboard or a non powered USB hub.

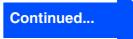

Mac OS<sup>®</sup> 8.6 - 9.2

# **Step 2** Installing the Driver & Software

### **For USB Interface Cable Users**

- 8 Lift the scanner cover to release the lock. Gently push the scanner cover support down and close the scanner cover.
- 9 Turn on the machine by plugging in the power cord.

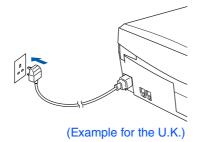

10 From the Apple<sup>®</sup> menu, open the **Chooser**.

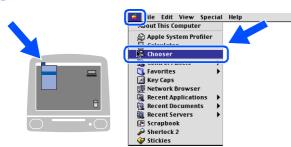

Click the Brother Ink icon.
 On the right side of the Chooser, select the machine to which you want to print.
 Close the Chooser.

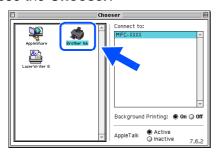

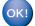

The Brother Printer driver and Scanner driver have been installed.

12 To install Presto!<sup>®</sup> PageManager<sup>®</sup>, click the **Presto! PageManager** icon and follow the on-screen instructions.

| brother    |                     | <b>→</b> [] | Exit |
|------------|---------------------|-------------|------|
| U.C.C.I.O. |                     | 5           | Back |
|            |                     |             |      |
|            |                     |             |      |
|            |                     |             |      |
|            | MFL-Pro Suite       |             |      |
|            | 2:2:2:2:2:          |             |      |
|            | Presto! PageManager |             |      |
|            |                     |             |      |
|            |                     |             |      |
|            |                     |             |      |

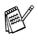

You can easily scan, share and organize photos and documents using Presto!<sup>®</sup> PageManager<sup>®</sup>.

Presto!<sup>®</sup> PageManager<sup>®</sup> has been installed and the installation is now complete.

# For Mac OS<sup>®</sup> X 10.2.4 or greater

### Make sure that you have completed the instructions from Step 1 "Setting Up the Machine" on pages 4 - 11.

Disconnect the machine from the power socket and from the Macintosh<sup>®</sup>, if you have already connected an interface cable.

(Example for the U.K.)

CD-ROM drive.

Turn on your Macintosh<sup>®</sup>.

6 Follow the on-screen instructions, and restart your Macintosh<sup>®</sup>.

After the **DeviceSelector** window appears, connect the network interface cable to your Macintosh<sup>®</sup> and then to the machine.

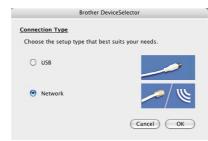

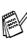

The **DeviceSelector** window will not appear if you have also connected a USB interface cable to the machine before restarting your Macintosh<sup>®</sup> or if you are overwriting a previously installed version of the Brother Software. If you encounter this problem continue with skipping steps 10 through 12 and then see the Software User's Guide Chapter 8 for details on selecting what machine the ControlCenter2.0 will connect with.

To connect the network interface cable to the machine:

- 1. Lift the scanner cover to its open position.
- 2. Connect the network cable into the LAN socket, marked with a 🔠 symbol. You will find the LAN socket above and to the left of the ink cartridge slots, as shown below.

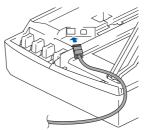

| Continued |  |
|-----------|--|
|           |  |

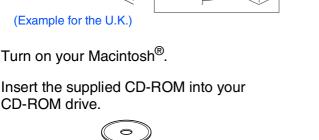

Double-click the Start Here OSX icon to install the printer driver and Remote Setup program. If the language screen appears, select your language.

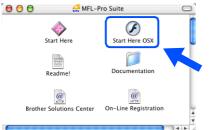

### Click MFL-Pro Suite to install.

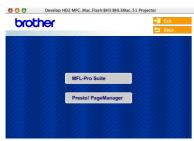

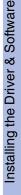

Setting Up the Machine

Network Users Ĕ

# **Step 2** Installing the Driver & Software

### **For Network Interface Cable Users (MFC-410CN, MFC-620CN only)**

3. Carefully guide the network cable into the trench as shown below, following the trench round and toward the back of the machine.

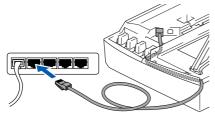

### A Warning

Ensure that the cable does not restrict the cover from closing, or an error may occur.

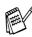

In case of using both USB and LAN cables, guide both cables through the trench.

- 8 Lift the scanner cover to release the lock. Gently push the scanner cover support down and close the scanner cover.
- 9 Turn on the machine by plugging in the power cord.

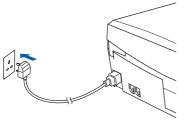

(Example for the U.K.)

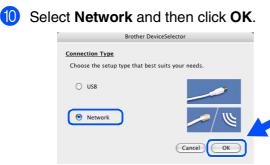

#### Click Browse.

| Brothe                          | r DeviceSelector                                                   |
|---------------------------------|--------------------------------------------------------------------|
| Connection Type network         |                                                                    |
| Specify your machine by address | Register your computer with the "Scan To" functions at the machine |
| IP Address                      | Display Name<br>(Max 15 characters)                                |
| O Specify your machine by Name  | an To" Button PIN number for this co                               |
| Node Name                       | Enable PIN number protection                                       |
| Browse                          | PIN number<br>("0" – *9", 4 digits)                                |
|                                 | Retype PIN number                                                  |

Select your model name, and then click OK. Then click OK again to close the DeviceSelector.

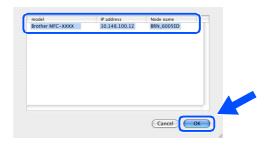

**13** Select **Applications** from the **Go** menu.

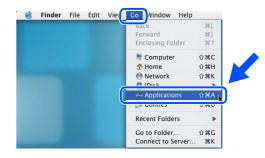

14 Open the **Utilities** folder.

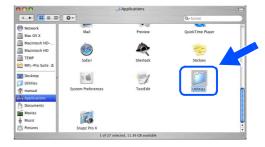

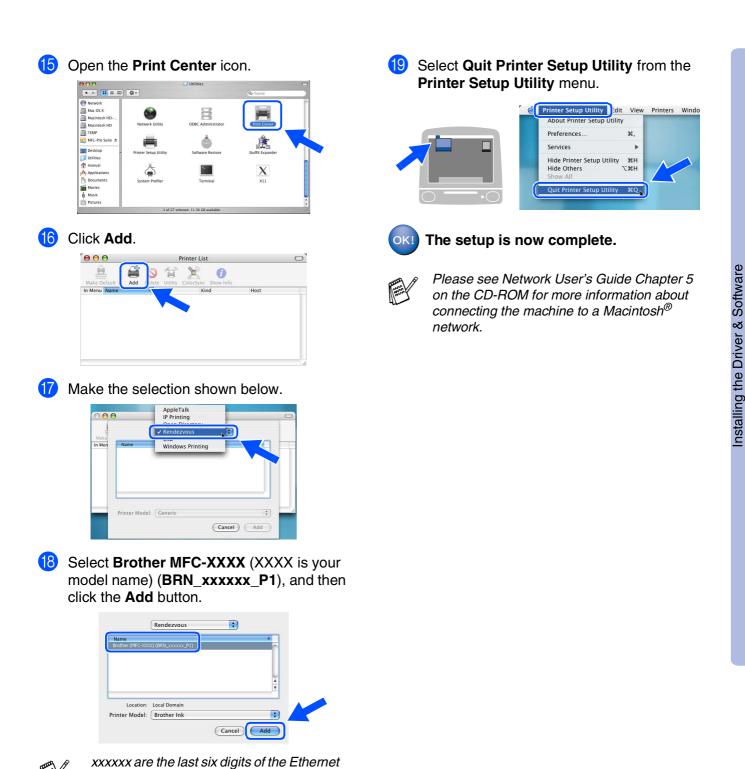

address.

CD-ROM.

Network User's Guide Chapter 5 on the

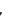

∕lacintosh<sup>®</sup> Network

For Network Users

# **Step 2** Installing the Driver & Software

### **For Network Interface Cable Users (MFC-410CN, MFC-620CN only)**

# For Mac OS<sup>®</sup> 8.6 to 9.2

# Make sure that you have completed the instructions from Step 1 "Setting Up the Machine" on pages 4 - 11.

Disconnect the machine from the power socket and from the Macintosh<sup>®</sup>, if you have already connected an interface cable.

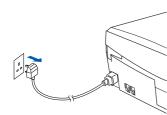

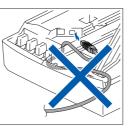

(Example for the U.K.)

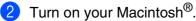

Insert the supplied CD-ROM into your CD-ROM drive.

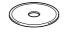

4 Double-click the **Start Here** icon to install the printer and scanner drivers. If the language screen appears, select your language.

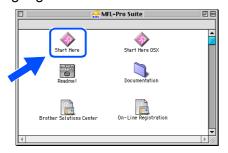

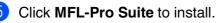

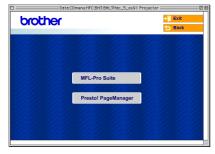

- 6 Follow the on-screen instructions, and restart your Macintosh<sup>®</sup>.
- 7 Connect the network interface cable to the machine, and then connect it to a free port on your hub.

To connect the network interface cable to the machine:

- 1. Lift the scanner cover to its open position.
- 2. Connect the network cable into the LAN socket, marked with a symbol. You will find the LAN socket above and to the left of the ink cartridge slots, as shown below.

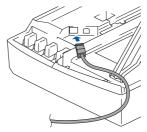

3. Carefully guide the network cable into the trench as shown below, following the trench round and toward the back of the machine.

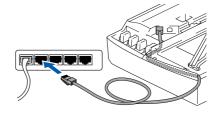

# A Warning

Ensure that the cable does not restrict the cover from closing, or an error may occur.

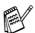

In case of using both USB and LAN cables, guide both cables through the trench.

### Macintosh®

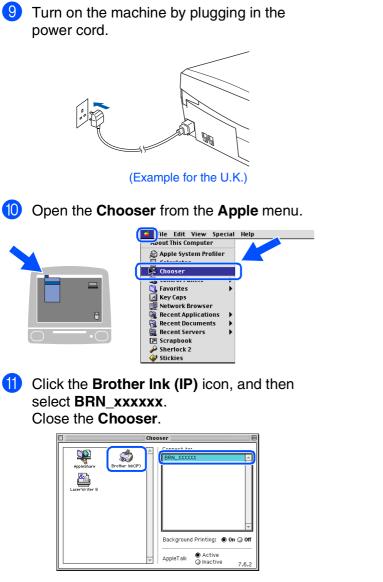

8 Lift the scanner cover to release the lock. Gently push the scanner cover support down and close the scanner cover.

- xxxxx are the last six digits of the Ethernet address.
- Please see Network User's Guide Chapter 5 on the CD-ROM for more information about connecting the machine to a Macintosh<sup>®</sup> network.

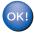

The setup is now complete.

# For Network Users

This section is for using the machine on a network (MFC-410CN, MFC-620CN only). An administrator should set up the machine using the following steps.

# Network User's Guide Chapter Map

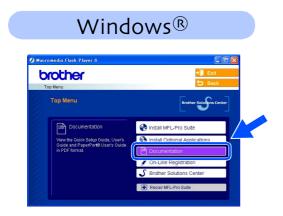

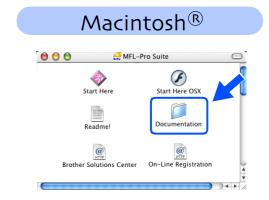

| Windows <sup>®</sup> 98/Me   | Peer-to-Peer | TCP/IP | Chapter 4 | Network Printing from Windows <sup>®</sup>   |
|------------------------------|--------------|--------|-----------|----------------------------------------------|
| Windows <sup>®</sup> 2000/XP | Peer-to-Peer | TCP/IP | Chapter 4 | Network Printing from Windows <sup>®</sup>   |
| Macintosh®                   |              | TCP/IP | Chapter 5 | Network Printing from Macintosh <sup>®</sup> |
| OS2 Warp Server, LAN Server  |              | TCP/IP | Chapter 4 | Network Printing from Windows <sup>®</sup>   |

# **Restoring the Network Settings to Factory Default**

To restore all network settings of the internal Print/Scan server to factory default, please follow the steps below.

1 Make sure the machine is not operating, then disconnect all the cables from the machine (except power cable).

2 Press Menu/Set, 5, 0.

- Press 1 to select Reset.
- Press 1 to select Yes.
- 5 The machine will restart, re-connect cables once this is complete.

### Installing the BRAdmin Professional Configuration Utility (Windows<sup>®</sup> only)

The BRAdmin Professional utility is designed to manage your Brother network connected devices such as network-ready Multifunction devices and/or network-ready printers in a Local Area Network (LAN) environment.

BRAdmin Professional can also be used to manage devices from other manufacturers whose products support SNMP (Simple Network Management Protocol).

For more information on BRAdmin Professional go to http://solutions.brother.com

 Insert the supplied CD-ROM into your CD-ROM drive. The opening screen will appear automatically. Follow the on-screen instructions.

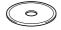

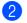

Click the **Install Optional Applications** icon on the main menu screen.

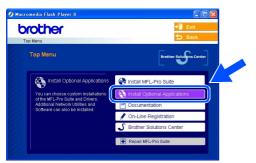

Click **BRAdmin Professional** and follow the on-screen instructions.

| Menu >> Install Optional Application                              | + <mark>∦</mark> Exit                  |
|-------------------------------------------------------------------|----------------------------------------|
| Install Optional Applications                                     |                                        |
| For Administrators                                                |                                        |
| This software allows system<br>administrators to view and control | MFL-Pro Suite without PaperPort® 9.0SE |
| the status of their networked<br>Brother and SNMP compliant       | Printer Driver (Only)                  |
| printers.                                                         | BRAdmin Professional                   |
| e e                                                               | Driver Deployment Wizard               |
|                                                                   | Network Print Software                 |
|                                                                   | Adobe® Acrobat® Reader®                |

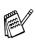

The default password for the print server is "access". You can use BRAdmin Professional to change this password. Windows<sup>®</sup> Network

# For Network Users

# Setting your IP Address, Subnet Mask and Gateway using BRAdmin Professional (Windows<sup>®</sup> only)

Start BRAdmin Professional, and select **TCP/IP**.

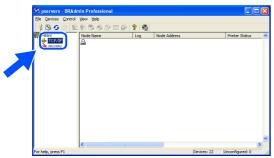

2 Select Search Active Devices from the Devices menu. BRAdmin will search for new devices

automatically.

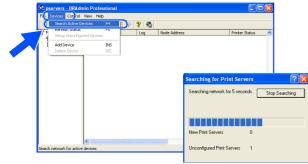

Oouble-click the new device.

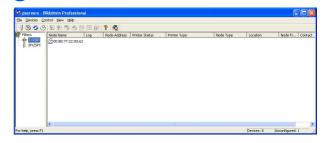

4 Enter the IP Address, Subnet Mask and Gateway, and then click the OK button.

| Configure TC                       | P/IP Address               |        |     |
|------------------------------------|----------------------------|--------|-----|
| Enter the TCP/<br>this Print Serve | 1P configuration for<br>r. | ОК     |     |
|                                    |                            | Cancel |     |
| IP <u>A</u> ddress                 | 10.100.20.20               | -      |     |
| <u>S</u> ubnet Mask                | 255.255.255.0              |        | · · |
| <u>G</u> ateway                    | 10.100.20.254              |        |     |

5 The address information will be saved to the machine.

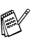

The default password for the print server is "**access**". You can use BRAdmin Professional to change this password.

# Consumables and Options

### **Replacement Consumables**

### **Ink Cartridge**

| Black   | Magenta | Yellow | Cyan   |
|---------|---------|--------|--------|
| LC900BK | LC900M  | LC900Y | LC900C |
|         |         |        |        |

# Option

The external wireless Print/Scan server (802.11b) is available for Brother MFC's as an option.

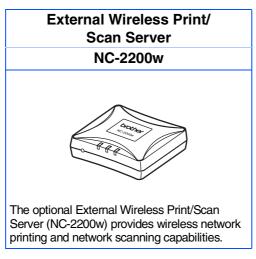

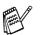

- Requires USB 2.0 cable (not included).
   Supports Mac OS<sup>®</sup> X 10.2.4 or greater.
- You can assign the scan key to one networked computer only.

#### Trademarks

The Brother logo is a registered trademark of Brother Industries, Ltd.

Brother is a registered trademark of Brother Industries, Ltd.

Multi-Function Link is a registered trademark of Brother International Corporation.

© Copyright 2004 Brother Industries, Ltd. All rights reserved.

Windows and Microsoft are registered trademarks of Microsoft in the U.S. and other countries.

Macintosh and True Type are registered trademarks of Apple Computer, Inc.

PaperPort and OmniPage OCR are registered trademarks of ScanSoft, Inc.

Presto! PageManager is a registered trademark of NewSoft Technology Corporation.

Each company whose software title is mentioned in this manual has a Software License Agreement specific to its proprietary programs.

All other brand and product names mentioned in this manual are registered trademarks of their respective companies.

#### **Compilation and Publication**

Under the supervision of Brother Industries Ltd., this manual has been compiled and published, covering the latest product descriptions and specifications.

The contents of this manual and the specifications of this product are subject to change without notice.

Brother reserves the right to make changes without notice in the specifications and materials contained herein and shall not be responsible for any damages (including consequential) caused by reliance on the materials presented, including but not limited to typographical and other errors relating to the publication.

This product is designed for use in a Professional Environment.

©2004 Brother Industries, Ltd.

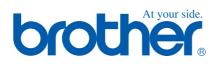

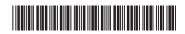

UK LF5825001①